## How to enter Fixed Assets

There are two ways to record a fixed asset in SortMyBooks Online.

Let's start with <u>assets already purchased before your first accounts year</u> in SortMyBooks Online.

1. Click on "Accounts", "Fixed Assets" and "Add New"

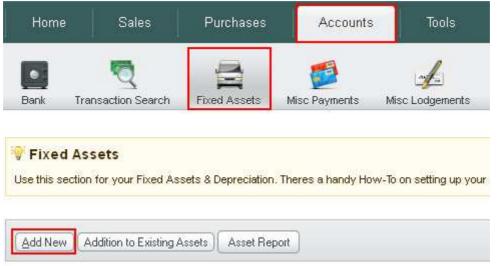

 Enter the "Asset Name", pick the "Asset Type" from the list, and then enter the "Purchase Cost" – which should be the Net Price - and pick the "Date Acquired". Then enter the "Accumulated Depreciation" value.

This is how much the asset has depreciated by so far. For example if you bought something for 8000 3 years ago, the accumulated depreciated is likely to be 3000, as depreciation is normally calculated at 12.5% or 1/8th each year.

| Add             |                                       |  |  |
|-----------------|---------------------------------------|--|--|
| Asset Name:*    | Date Acquired:                        |  |  |
| Delivery Van    | 09/03/2011                            |  |  |
| Type:*          |                                       |  |  |
| Motor Vehicles  | Do you have purchase invoice on file? |  |  |
| Purchase Cost:* | Accumulated Depreciation:             |  |  |
| 24000           | 3000                                  |  |  |
|                 |                                       |  |  |

## How to enter Fixed Assets - Pt 2

The other way is to record a <u>fixed asset that you bought since your first accounting year</u> in SortMyBooks Online.

- 1. Make sure you have a "Fixed Asset Purchase" nominal setup. Go to "Tools" "Nominals", and add it under "Other" in the Expenses section.
  - Travel and Subsistence (67000)
  - 📕 Motor (68000)
  - Other (69000)
    Software Subscription
    Fixed Asset Purchase
- 2. Enter the purchase invoice as normal in the Purchases section, to claim your vat back. Be sure to select the nominal "Fixed Asset Purchase".

| Sequenc | e | Date       | Supplier | VAT% | Net       | Gross     | VAT      | EU/RCV VAT | Nominal              | Status |
|---------|---|------------|----------|------|-----------|-----------|----------|------------|----------------------|--------|
| 1       |   | 09/03/2012 | Ford     | 23%  | 19,512.20 | 24,000.00 | 4,487.80 | 0.00       | Fixed Asset Purchase | unpaid |

3. Then click on "Accounts", "Fixed Assets" and "Add New"

|          | 5                  |              | 1             | af              |
|----------|--------------------|--------------|---------------|-----------------|
| )<br>ank | Transaction Search | Fixed Assets | Misc Payments | Misc Lodgements |

Enter the "Asset Name", pick the "Asset Type" from the list, and then enter the "Purchase Cost" – which should be the Net Price from the invoice you just enteredand pick the "Date Acquired". Tick the box that says, "Do you have a purchase invoice on file?" The nominal drop down will appear, make sure you select "Fixed Asset Purchase."

| Add             |                                                     |
|-----------------|-----------------------------------------------------|
| Asset Name:*    | Date Acquired:                                      |
| Delivery Van    | 09/03/2011                                          |
| Type:*          | _                                                   |
| Motor Vehicles  | Do you have purchase invoice on file?               |
| Purchase Cost:* | Nominal used by purchase invoice:                   |
| 24000           | Other:Fixed Asset Purc                              |
|                 | Expense-69000                                       |
|                 | Other:Software Subscription<br><i>Expense-69000</i> |
|                 | Other:Fixed Asset Purchase<br><i>Expense-69000</i>  |
|                 | Travel and Subsistence<br>Expense-67000             |